## **Oneview – MS Edge New Behavior** (IT configurations must be completed first)

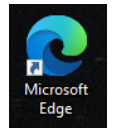

**Step 1:** Open the MS Edge Browser.

**Step 2:** Navigate to the Oneview URL[: https://www.swodir.ca/imagecast/default.asp](https://www.swodir.ca/imagecast/default.asp)

**Step 3:** \*\**NEW behavior\*\** When Oneview login screen is presented, please make sure the Oneview Address opens in Internet Explorer Mode. To confirm, click on the "e" icon as shown below. If it does not open in Internet Explorer mode please contact your IT Department.

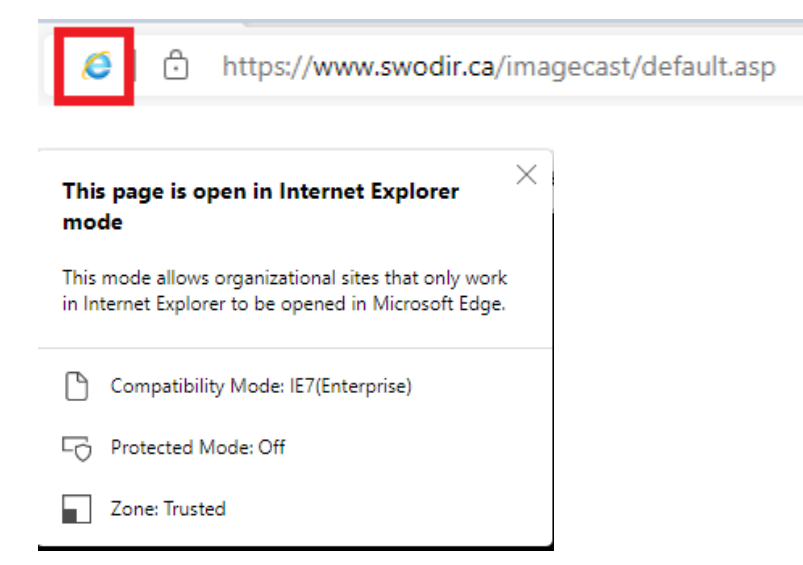

Step 4: Login to Oneview as you would normally.

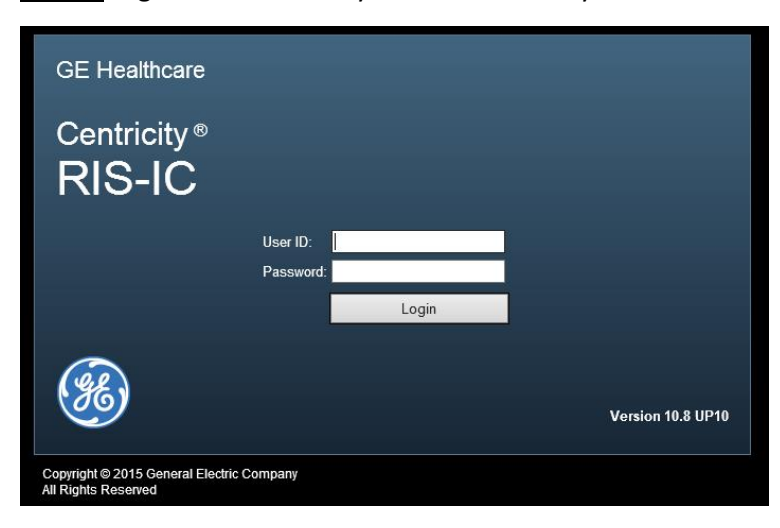

**Step 5:** \*\**NEW behavior\*\** As Oneview and the Oneview viewer are opening you will notice the following error message pop up.

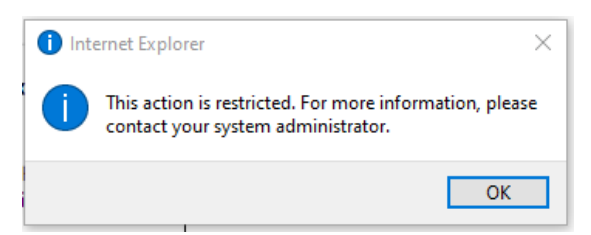

This message is essentially stating that Internet Explorer is not available. We are running Oneview using Edge, in Internet Explorer Mode. Click "OK" to bypass.

## *NOTE: if this message is not clicked quickly, you may have to re-load the Oneview Viewer.*

**Step 6:** \*\**NEW behavior\*\** From Step 5, if the above error message is left too long without clicking "OK", the Oneview viewer window will load incorrectly in a new tab like shown below.

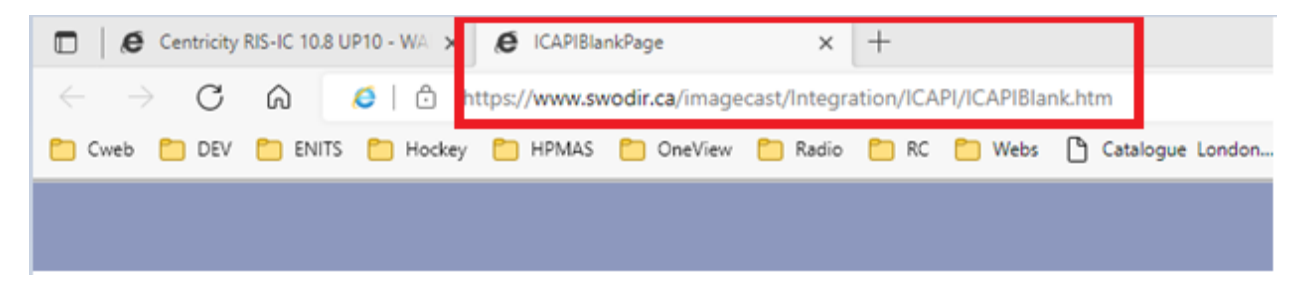

To resolve, please perform the following steps.

A: Close the above failed viewer tab (ICAPIBlankPage) by clicking "X" on the TAB

B: Then from the Oneview home page click "Tools", then click "Launch PACS" to re-launch the viewer again.

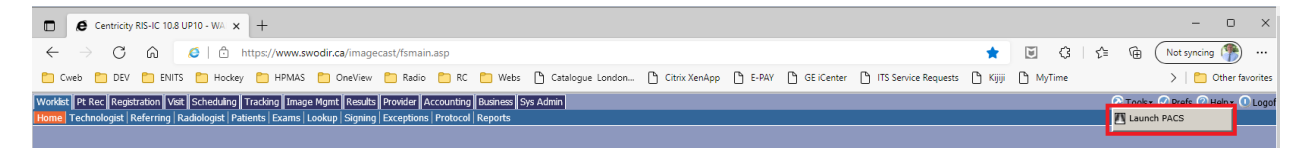

C: When the error message pops up, quickly click "Ok"

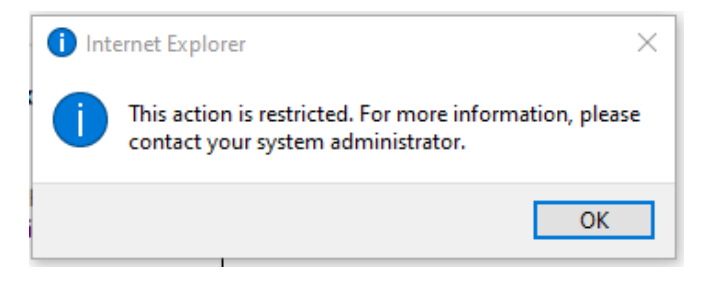

D: The viewer will then be presented correctly in a new TAB as shown below. (Integrated Universal Viewer Zero Footprint)

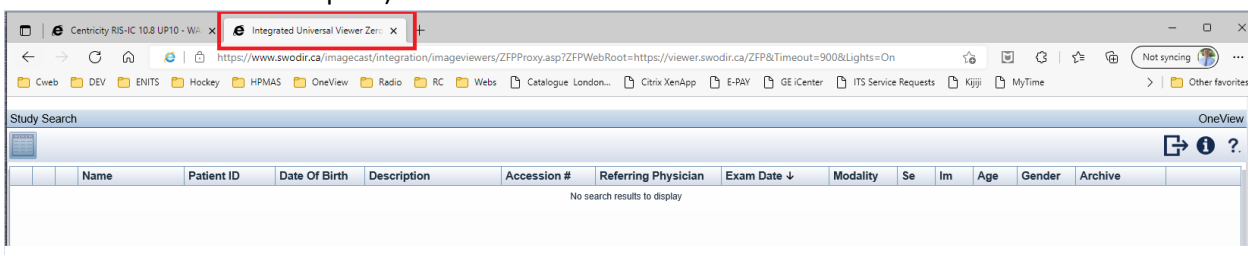

**Step 7:** \*\**NEW behavior\*\** Drag the Viewer TAB (shown above) down, so it opens in a new window. See below, the Oneview Home Page Window 1 and the OV Viewer Page Window 2.

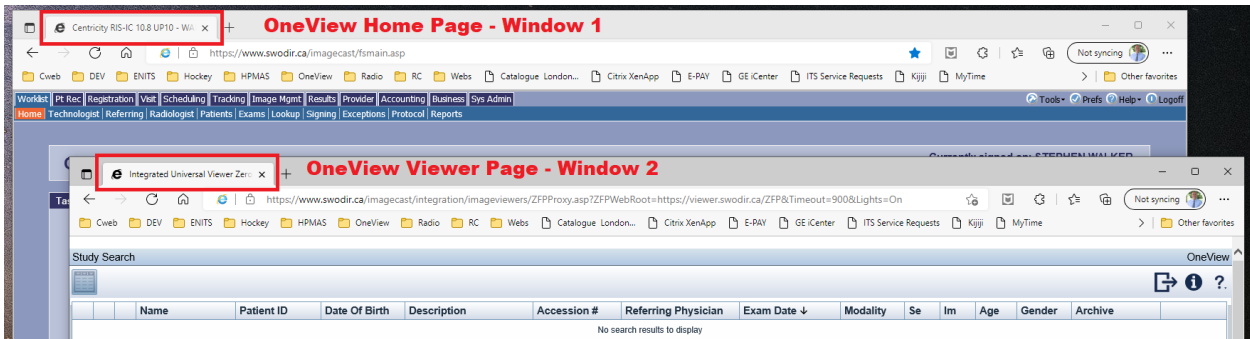

**Step 8:** \*\**NEW behavior\*\** Click on the OV Home Page Window so it is the active window. With the viewer page window now in the background it will open the image in the much like it did previous to using MS Edge.

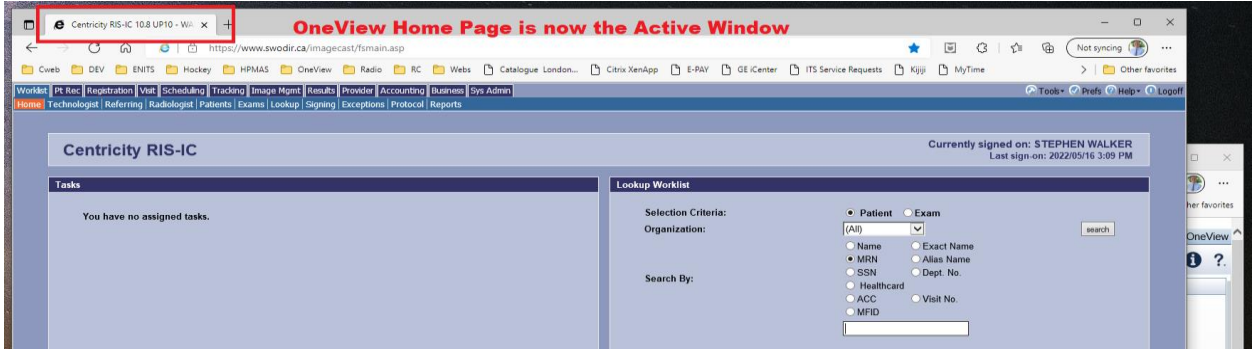